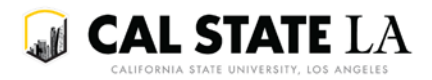

## **Searching the GET Schedule of Classes for Hybrid and Online Sections**

(Effective winter and spring 2018)

It is possible to search the Schedule of Classes for online and hybrid sections. The steps outlined below indicate how to search for online and hybrid sections by using Instruction Mode criteria.

## **Searching for Hybrid and Online Sections using Instruction Mode**

- 1. Point your browser to th[e online GET Schedule of Classes.](https://cmsweb.calstatela.edu/psc/HLAPRDF/EMPLOYEE/HRMS/c/SA_LEARNER_SERVICES.CLASS_SEARCH.GBL?PORTALPARAM_PTCNAV=HC_CLASS_SEARCH&EOPP.SCNode=HRMS&EOPP.SCPortal=EMPLOYEE&EOPP.SCName=CO_EMPLOYEE_SELF_SERVICE&EOPP.SCLabel=Self%20Service&EOPP.SCPTfname=CO_EMPLOYEE_SELF_SERVICE&FolderPath=PORTAL_ROOT_OBJECT.CO_EMPLOYEE_SELF_SERVICE.HCCC_ENROLLMENT.HC_CLASS_SEARCH&IsFolder=false)
- 2. On the search page, select Cal State University, L.A. from the Institution drop-down menu. Select the appropriate term from the Term drop-down menu.

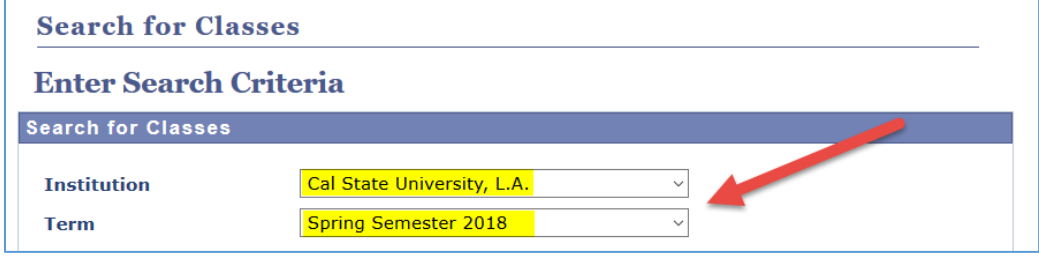

- 3. To search for open sections only, verify that the Show Open Classes Only checkbox is checked.
	- a. To search for sections regardless of whether they are open or closed, uncheck this box.

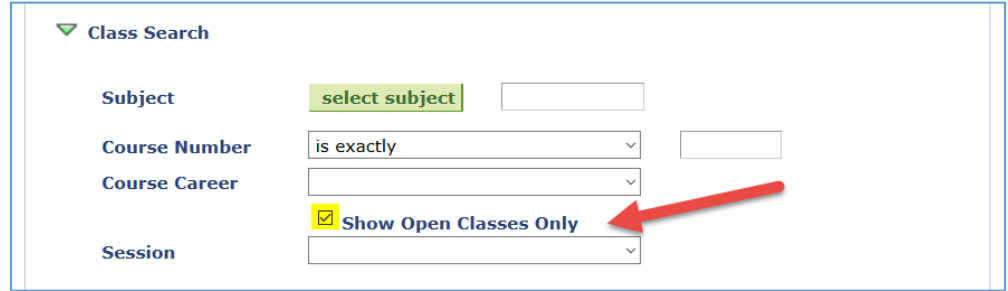

4. Click on the arrow next to Additional Search Criteria.

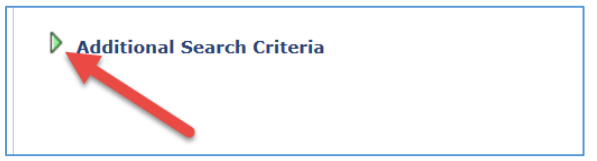

- 5. A series of additional drop-down menus and fields will appear.
	- a. To search for online sections, select Online from the Mode of Instruction drop-down menu.

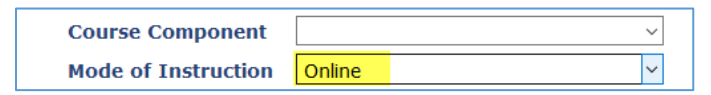

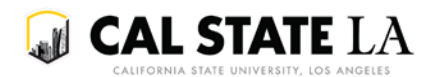

b. To search for hybrid sections, select Hybrid from the Mode of Instruction drop-down menu.

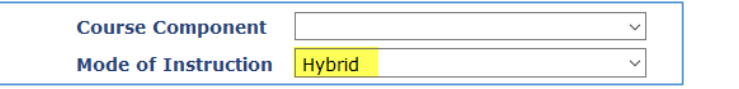

6. Click on the Search button located near the bottom of the page.

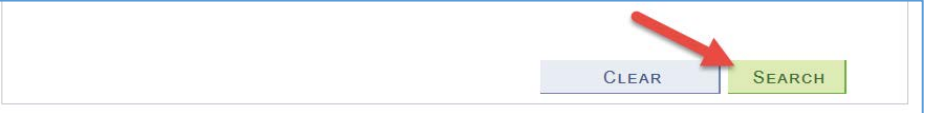

a. If the search results will return more than 50 sections, you may receive a message indicating so. Click OK to continue.

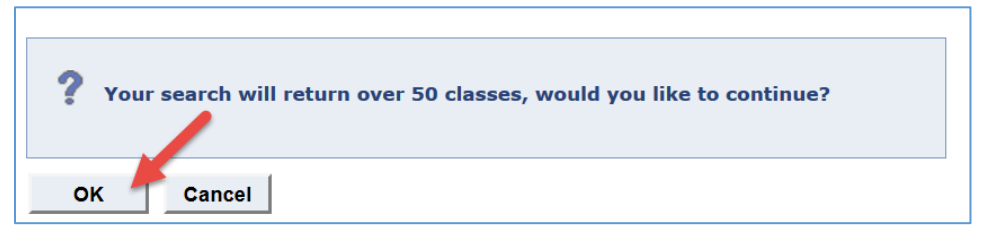

- 7. The search results will return all sections that meet the Mode of Instruction criteria you entered (i.e. Online or Hybrid).
- 8. Review the list of returned sections.
- 9. To view the details of a course section, click on the Class number.
- 10. Note that the mode of instruction (i.e. Online or Hybrid) is displayed in the Class Details area next to Instruction Mode.
	- a. Below is an example of Class Details for a hybrid section. Note that hybrid sections will have multiple meeting records. One meeting record reflects the face-to-face instruction meeting days, times, and location; one meeting record reflects online instruction.

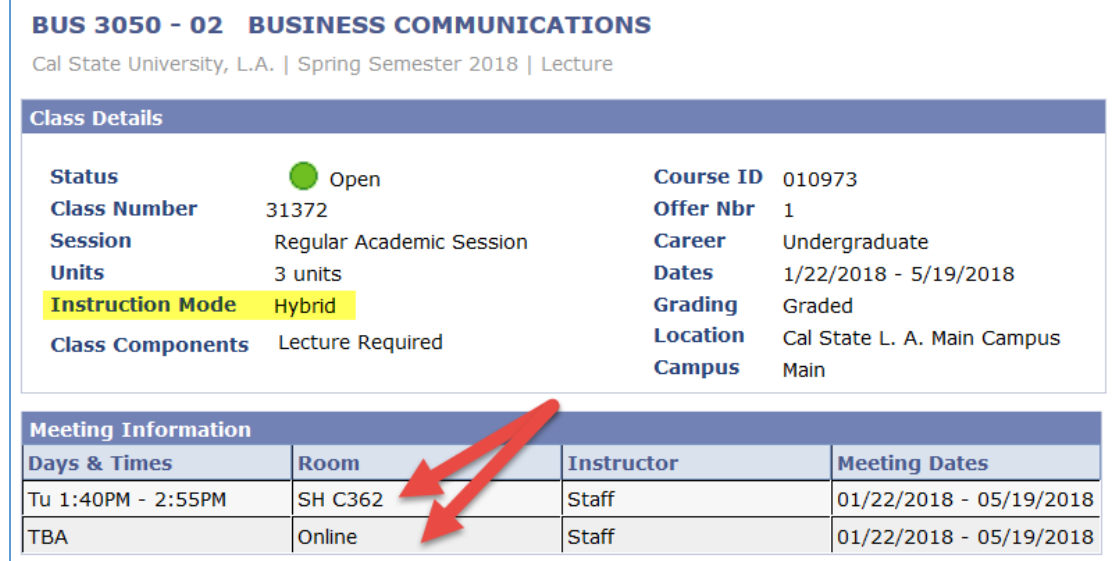

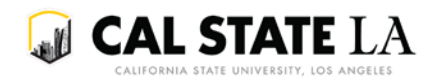

b. Below is an example of Class Details for an online section. Note that online sections will only have one meeting record reflecting online instruction.

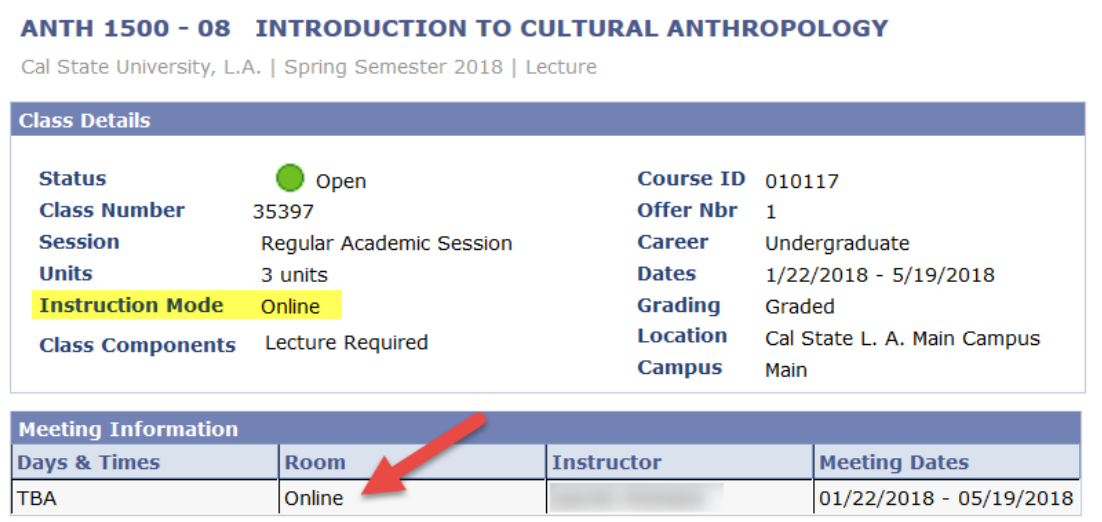